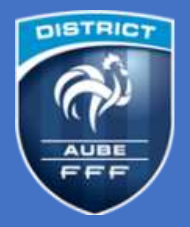

## **Comment regrouper plusieurs fichiers (images, PDF…) en un seul document PDF multipages ?**

Dans de nombreuses situations, vous pouvez être amenés à produire un document PDF unique, regroupant une multitude de documents différents (*parfois générés par des applications différentes*)

De nombreux outils existent pour répondre à cette problématique :

- Livrés avec votre matériel informatique (*scanner, combiné imprimante-scanner, etc…*)
- Logiciels gratuits ou non
- Solutions en ligne

Pour ceux qui ne savent pas nécessairement lequel de ces outils utiliser (*et comment*), nous vous proposons ce tutoriel sur la solution PDF24. Libre à vous de l'utiliser ou non. Il ne s'agit que d'une recommandation sur un outil parmi beaucoup d'autres, qui présente l'avantage de proposer de nombreuses solutions autour du PDF, le tout en étant totalement gratuit (*à la date du 01/10/2023*)

PDF24 propose deux méthodes pour gérer vos PDF :

- Une application à télécharger et installer sur son ordinateur sous Windows (*versions 7, 8, 10 et 11*)
- Une solution SAAS, intégralement utilisable en ligne, depuis un navigateur internet

### ➢ **Ce tutoriel est basé sur la solution SAAS**

### **1/ Commencez par préparer l'ensemble des documents qui vont vous être utiles**

Si vous partez de documents papier, scannez les ou prenez les en photo avec votre smartphone, de manière à disposer d'un certain nombre de fichiers images (*JPG, PNG..*) ou directement PDF

### **2/ Connexion à la solution SAAS PDF24**

- Lancez votre navigateur Internet (*Chrome, Firefox, Edge…*)
- Dans la barre d'adresse, entrez l'URL suivante :

# **<https://www.pdf24.org/>**

Les principaux outils sont directement accessibles, si vous voulez les voir tous, cliquez sur [PDF24 Tools] dans le menu du haut, puis sur [Tous les outils] (*au milieu de la page*). Vous pouvez aussi accéder directement à la page<https://tools.pdf24.org/fr/tous-les-outils>

Selon vos besoins, suivez les indications suivantes :

- Je dispose d'un certain nombre de documents qui ne sont pas au format PDF Page 2
- Je souhaite regrouper plusieurs documents PDF en un seul Page 5
- Mon fichier PDF est trop gros, comment réduire sa taille ? Page 7

### **3/ Je dispose d'un certain nombre de documents qui ne sont pas au format PDF**

Convertir en PDF 5 ÷ -16  $\frac{1}{2}$ Images en PDF Word en PDF PowerPoint en PDF Excel en PDF JPG en PDF PNG en PDF SVG en PDF 3 a ó b 一個 -18 -13 省 DOCX en PDF PPTX en PDF XLSX en PDF DOC en PDF PPT en PDF XLS en PDF ODT en PDF **Test** -12 -10 **Rep** -18 **VB** V. ODG en PDF ODS en PDF ODP en PDF TIFF en PDF Texte en PDF RTF en PDF EPUB en PDF

Sur la pag[e https://tools.pdf24.org/fr/tous-les-outils,](https://tools.pdf24.org/fr/tous-les-outils) repérez la liste des outils « Convertir en PDF »

Nous allons par exemple détailler les manipulations pour transformer des images en PDF (*la manipulation reste identique pour les autres formats d'origine : Word, Excel…*)

Cliquez sur l'outil que vous souhaitez utiliser, par exemple [Images en PDF]

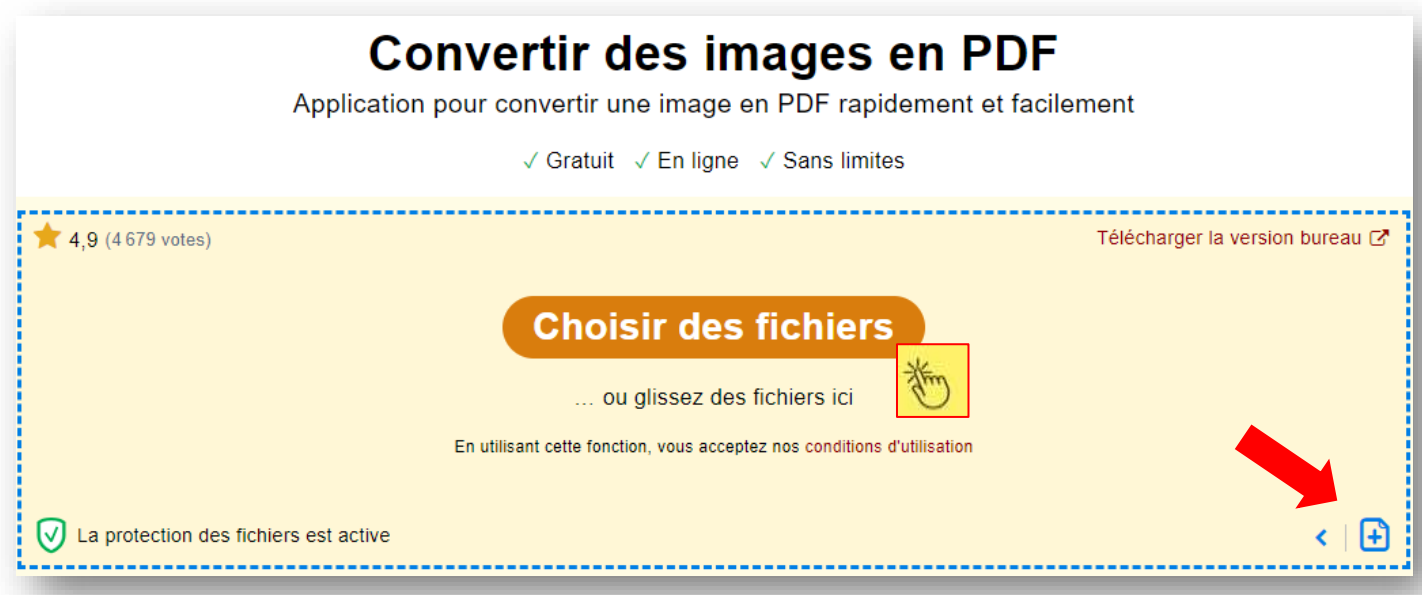

Cliquez sur [Choisir des fichiers] pour ouvrir la fenêtre de sélection des fichiers ou glissez à la souris vos images dans le pavé jaune.

Si vous avez oublié un fichier dans votre sélection, vous pouvez le rajouter en cliquant sur l'icône [+] en bas à droite du pavé jaune

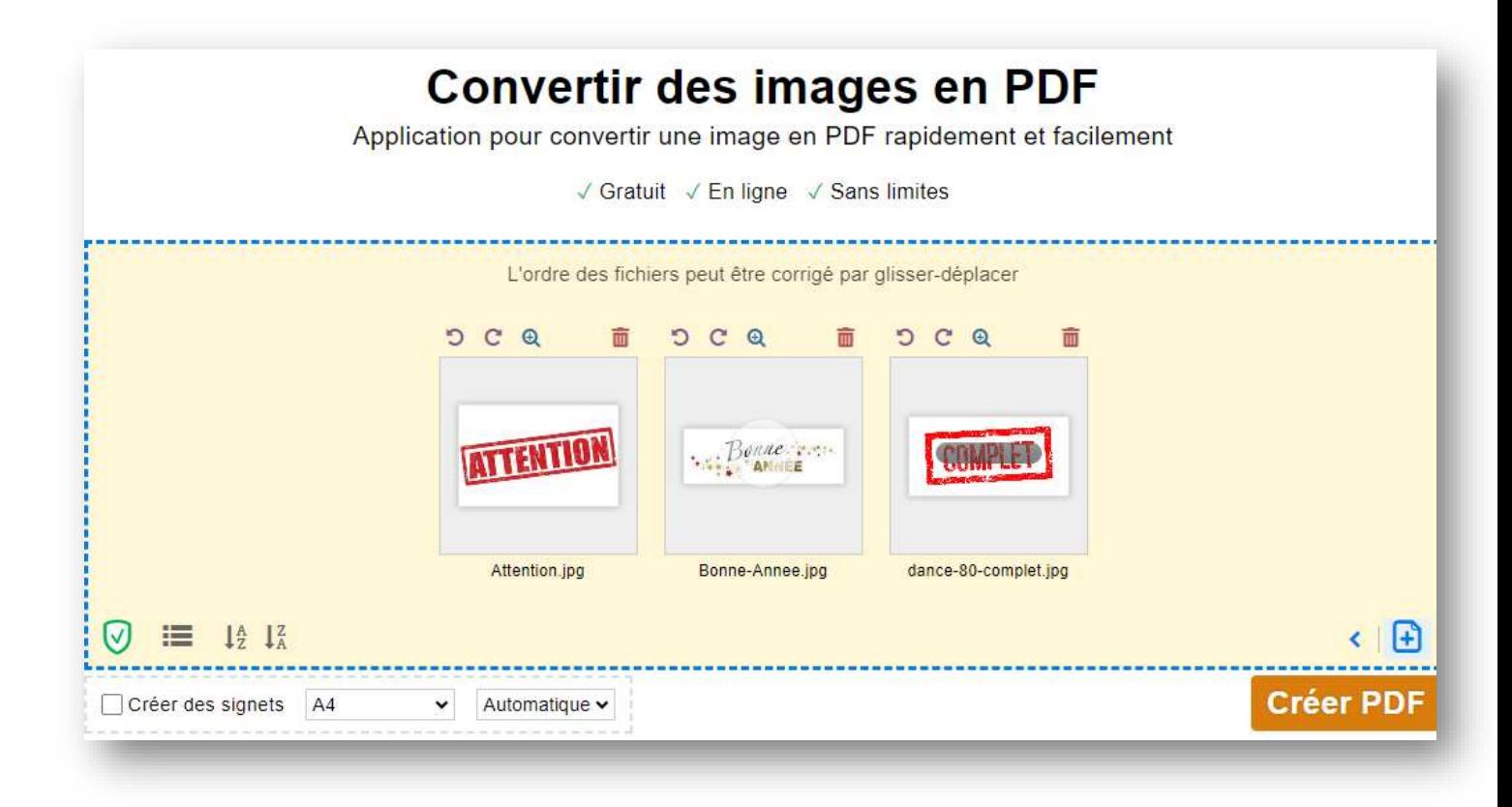

Au fur et à mesure, un aperçu de vos fichiers s'affiche : pendant le chargement, une barre grisée apparaît progressivement (*comme sur la 3ème image à droite ci-dessus*) pour vous indiquer que le chargement n'est pas complet.

Vous pouvez changer l'ordre des fichiers simplement en glissant à la souris chacun d'entre eux vers la position souhaitée.

Il est également possible d'appliquer une rotation de 90° vers la droite ou la gauche pour redresser le fichier et faciliter la lecture de celui qui ouvrira le document PDF final

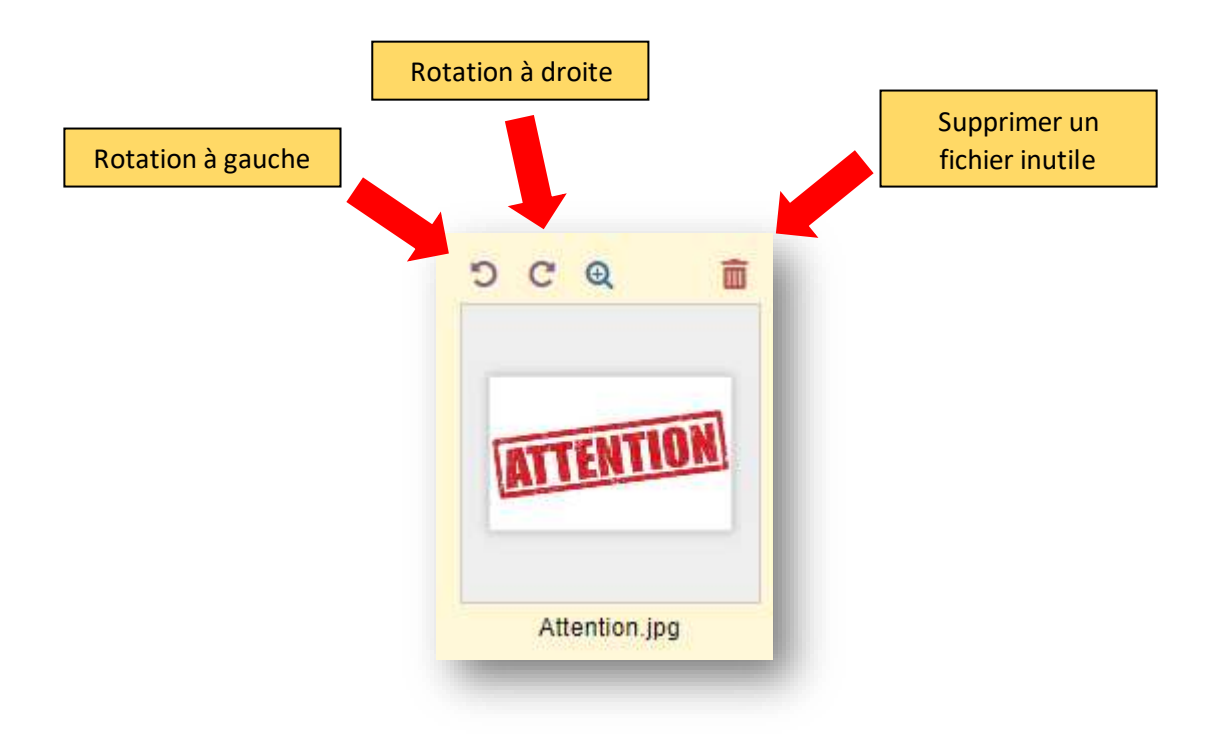

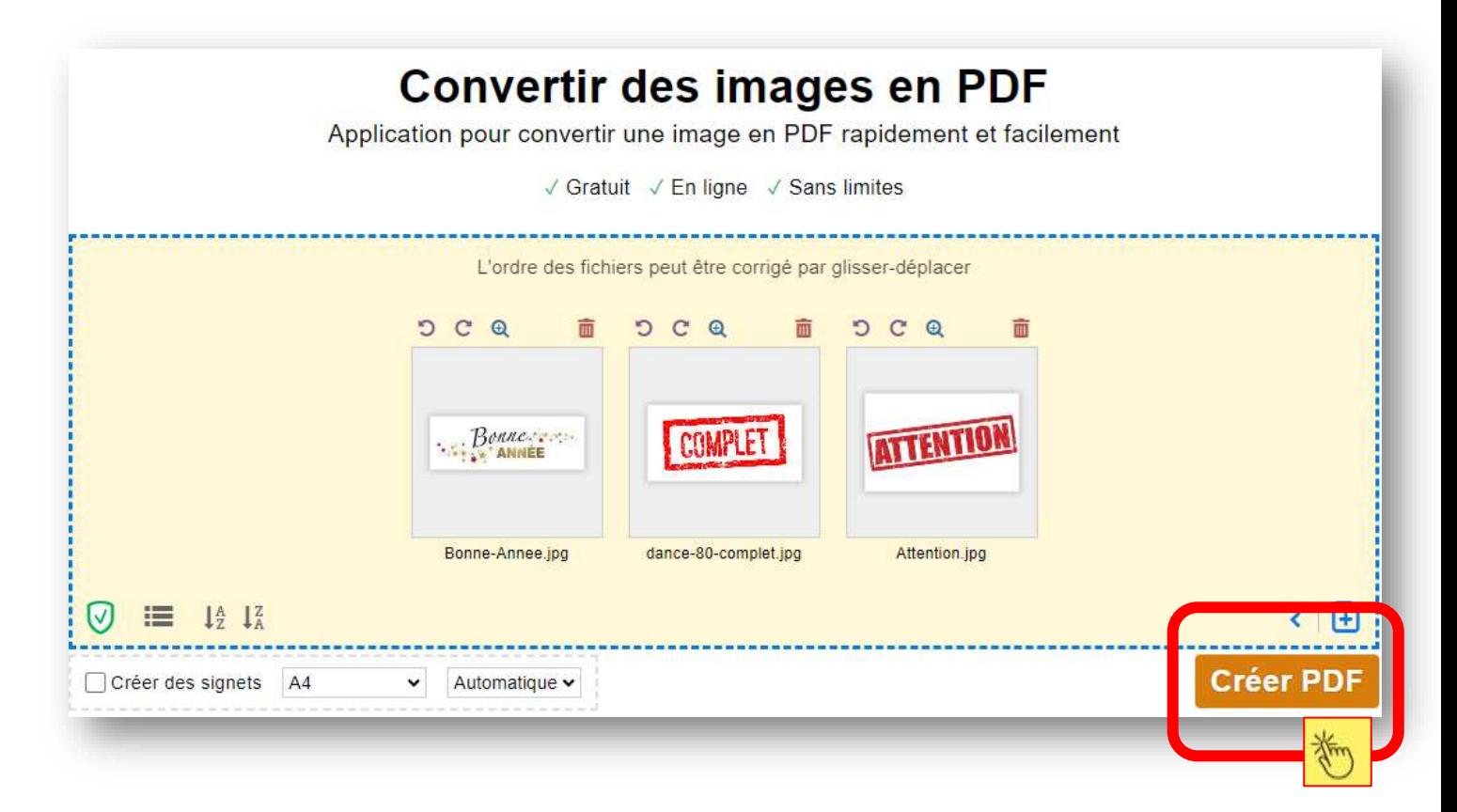

Cliquez sur le bouton [Créer PDF] pour lancer le traitement

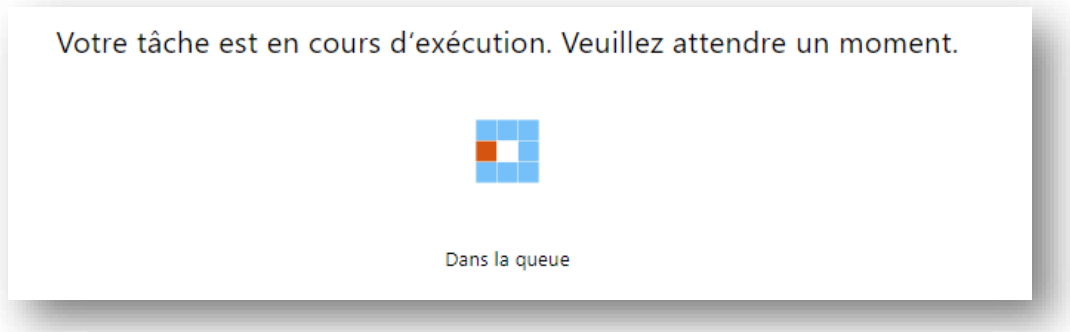

Une fois le traitement de conversion effectué, vous pouvez télécharger le PDF généré ou lui appliquer directement un autre traitement, par exemple de compression si vous jugez que sa taille est trop importante

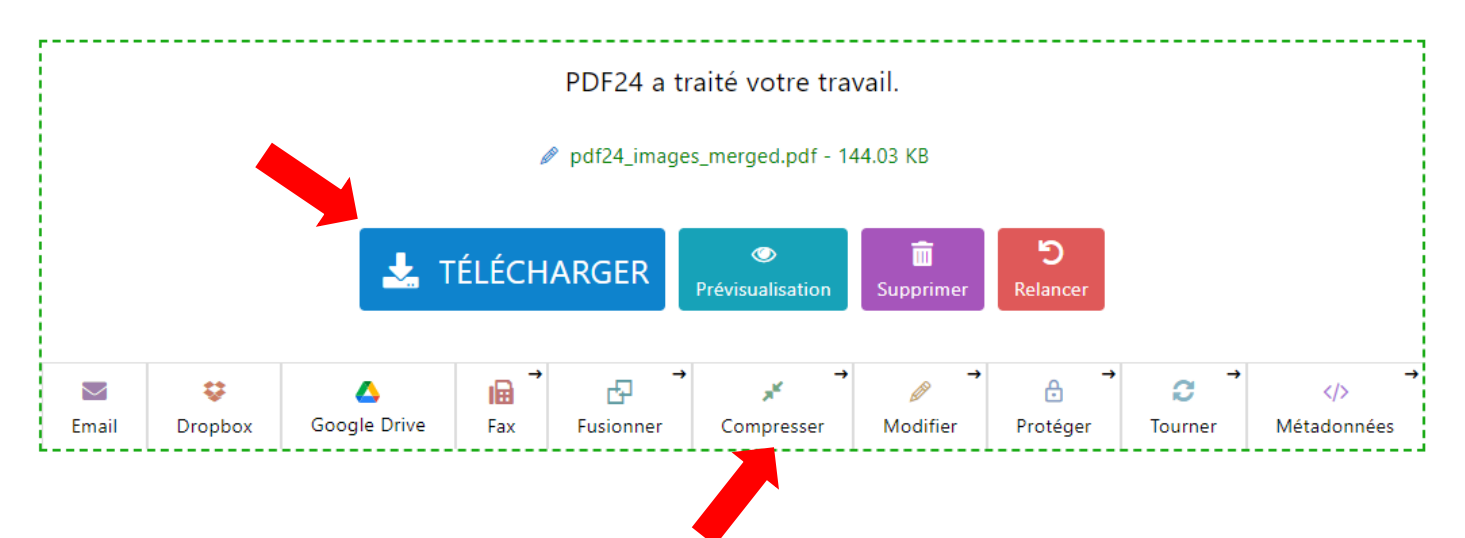

### **4/ Je souhaite regrouper plusieurs documents PDF en un seul**

Sur la pag[e https://tools.pdf24.org/fr/tous-les-outils,](https://tools.pdf24.org/fr/tous-les-outils) repérez la liste des outils « Outils fréquemment utilisés »

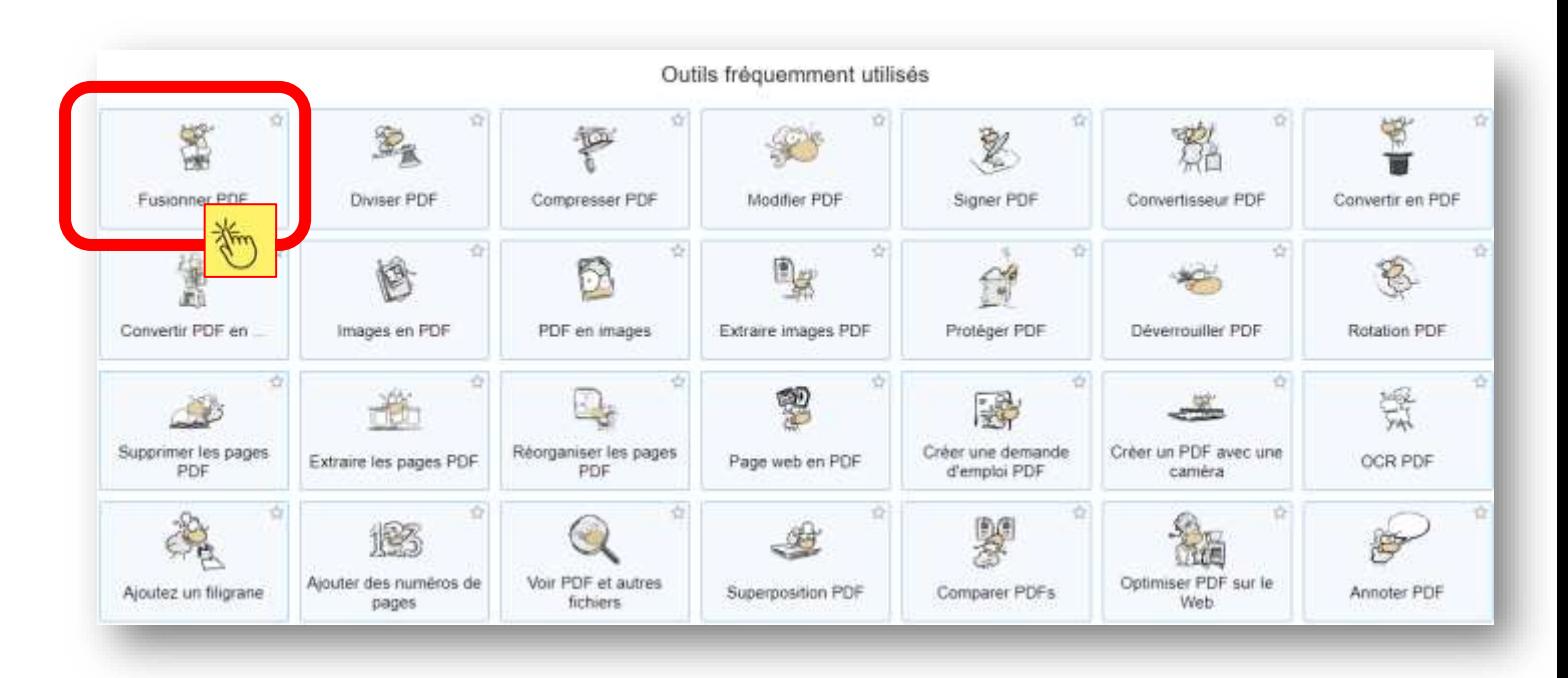

#### Cliquez sur l'outil [Fusionner PDF]

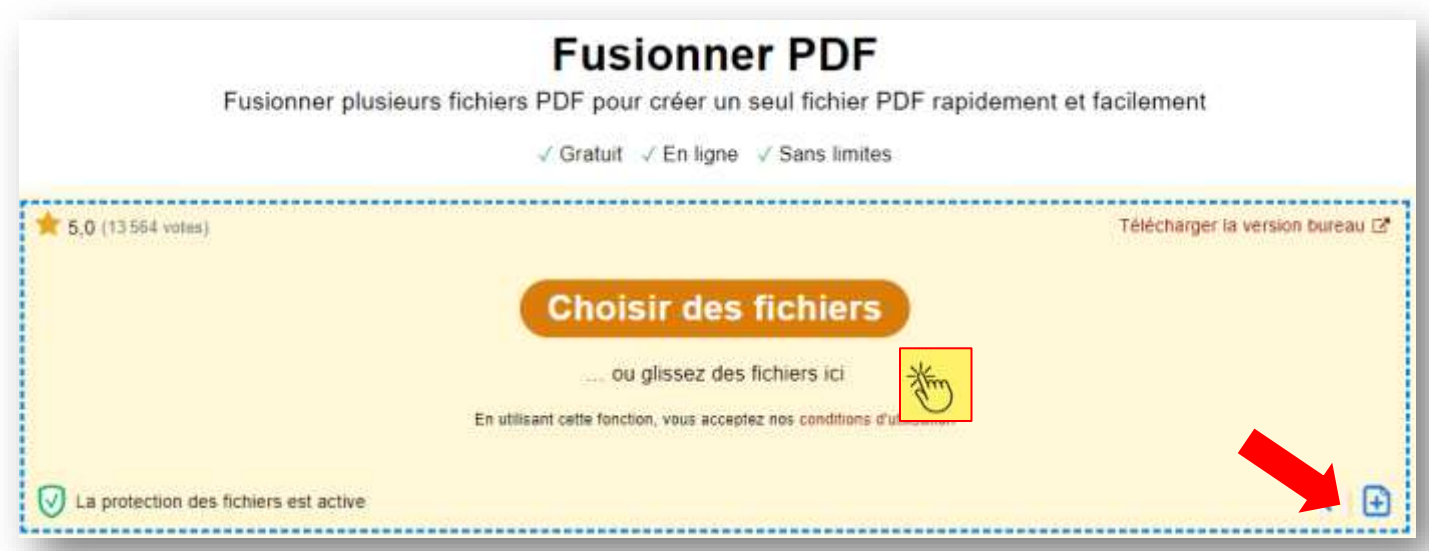

Cliquez sur [Choisir des fichiers] pour ouvrir la fenêtre de sélection des fichiers ou glissez à la souris vos documents PDF séparés dans le pavé jaune.

Si vous avez oublié un fichier dans votre sélection, vous pouvez le rajouter en cliquant sur l'icône [+] en bas à droite du pavé jaune

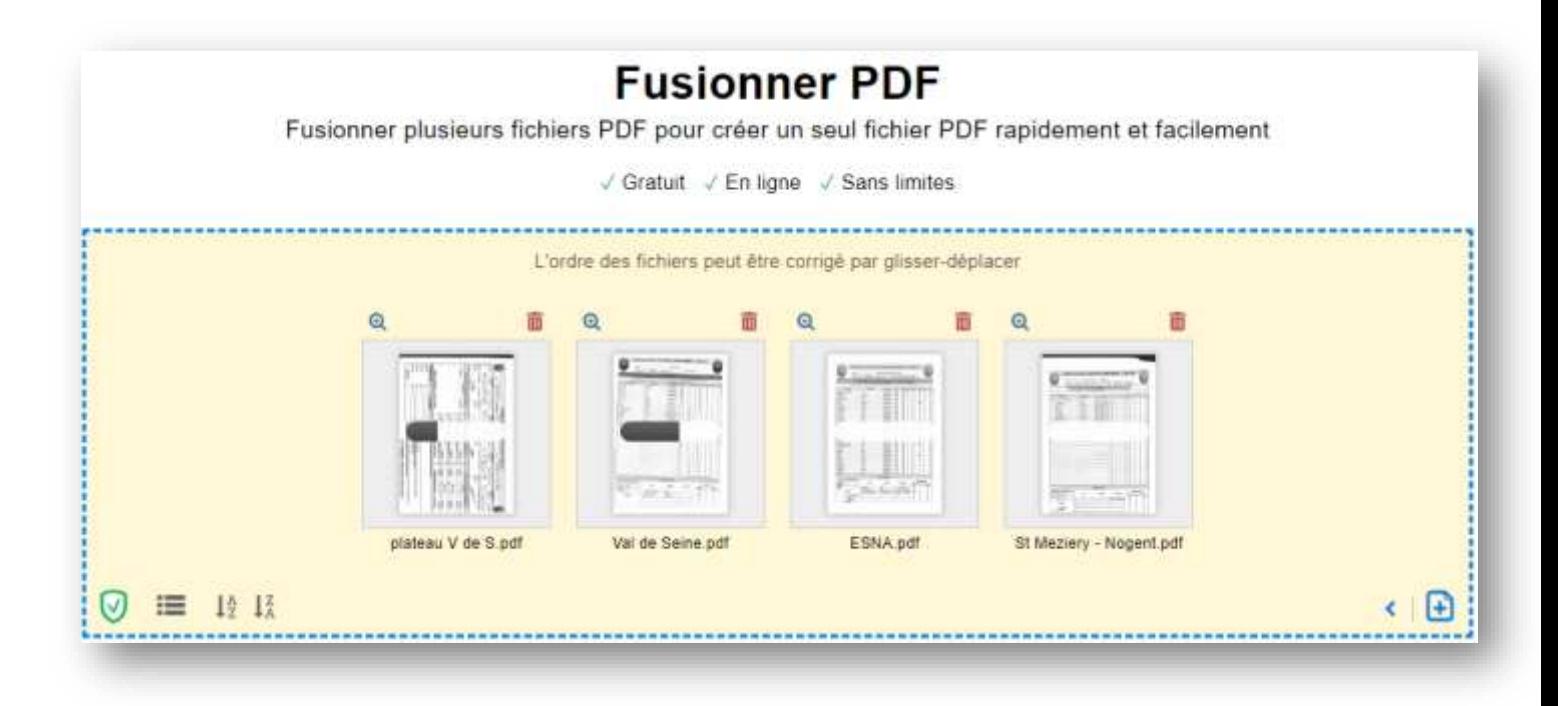

Au fur et à mesure, un aperçu de vos fichiers s'affiche : pendant le chargement, une barre grisée apparaît progressivement (*comme sur les 1ère et 2ème images ci-dessus*) pour vous indiquer que le chargement n'est pas complet.

Vous pouvez changer l'ordre des fichiers simplement en glissant à la souris chacun d'entre eux vers la position souhaitée.

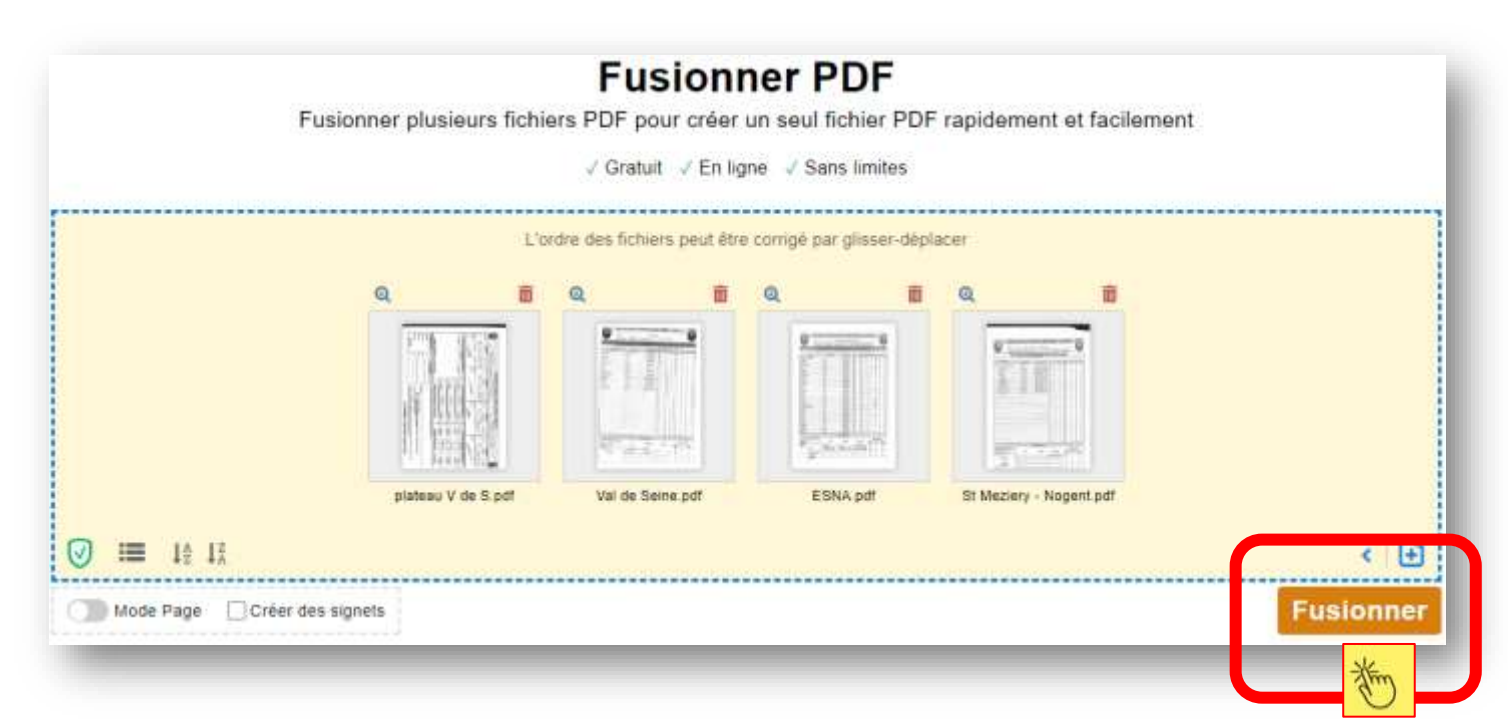

Cliquez sur le bouton [Fusionner] pour lancer le traitement

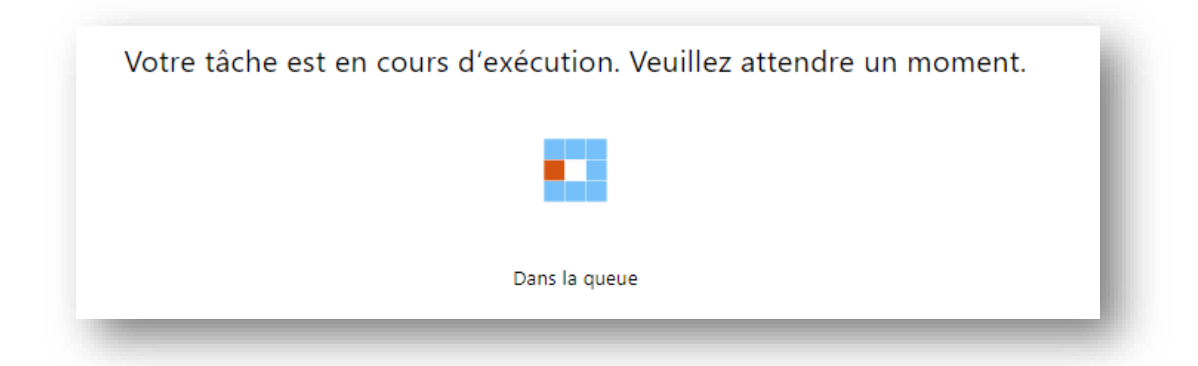

Une fois le traitement de conversion effectué, vous pouvez télécharger le PDF généré ou lui appliquer directement un autre traitement, par exemple de compression si vous jugez que sa taille est trop importante

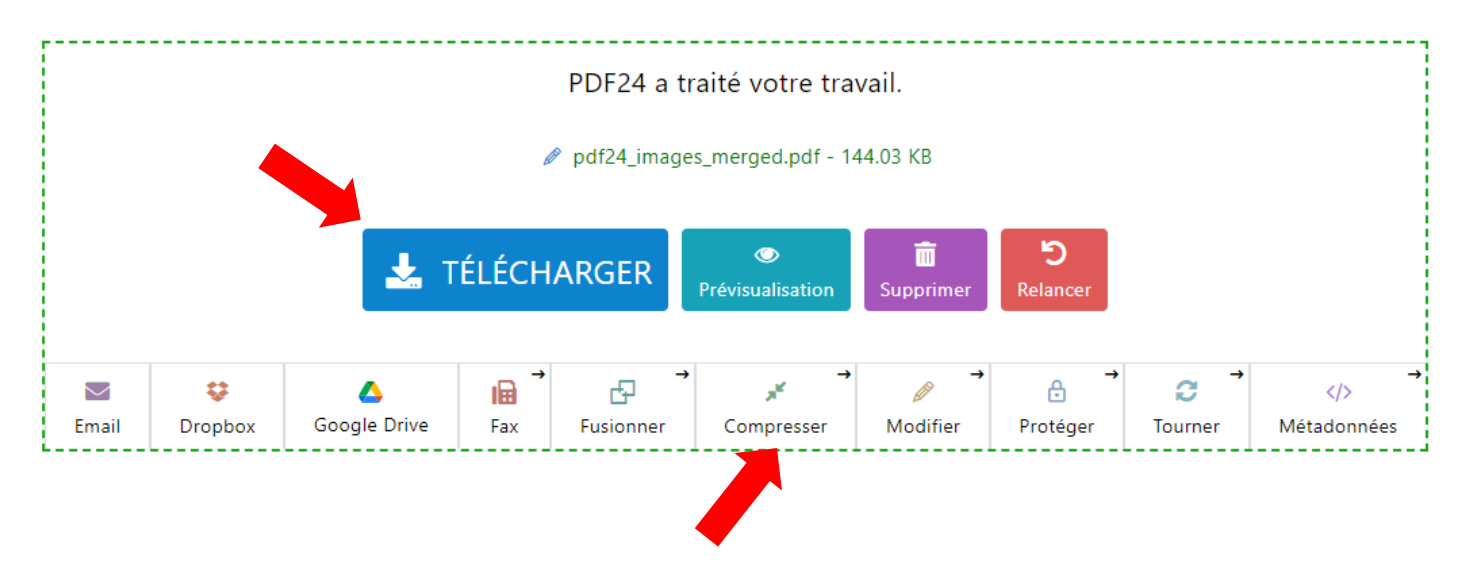

### **5/ Mon fichier PDF est trop gros, comment réduire sa taille ?**

Sur la pag[e https://tools.pdf24.org/fr/tous-les-outils,](https://tools.pdf24.org/fr/tous-les-outils) repérez la liste des outils « Outils fréquemment utilisés »

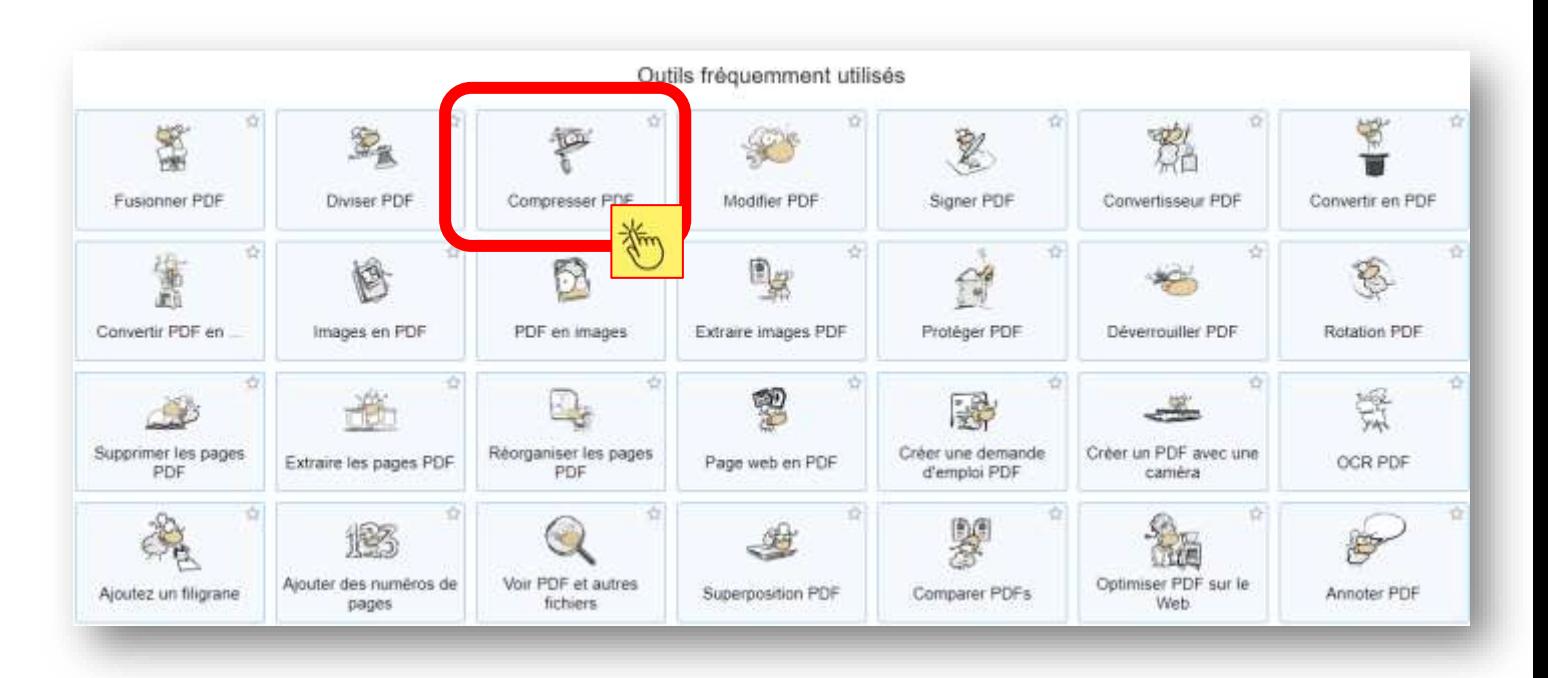

Cliquez sur l'outil [Compresser PDF]

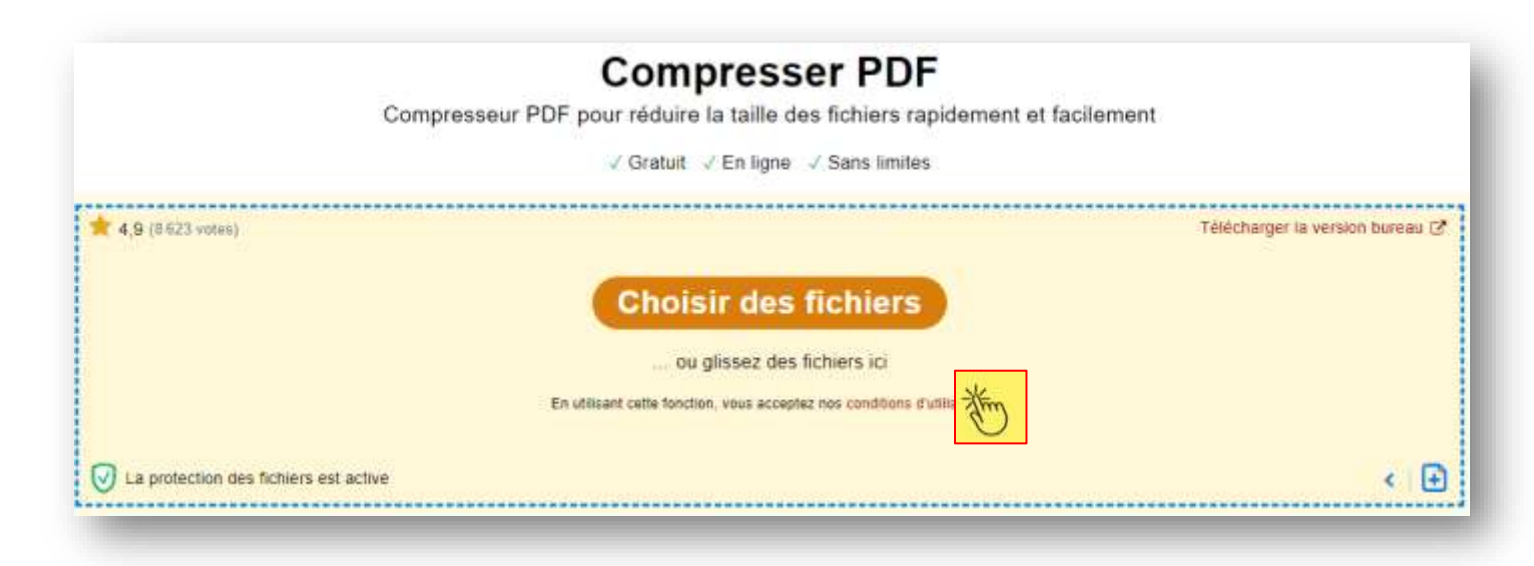

Cliquez sur [Choisir des fichiers] pour ouvrir la fenêtre de sélection des fichiers ou glissez à la souris dans le pavé jaune le document PDF dont vous voulez compresser la taille.

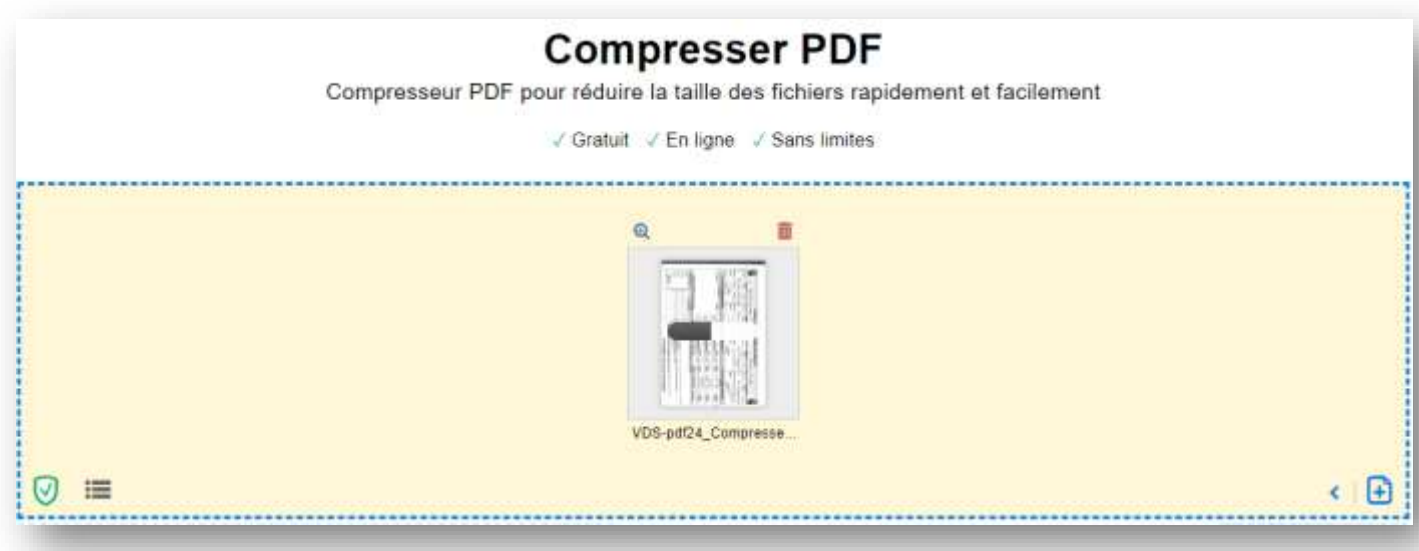

Au fur et à mesure, un aperçu de votre fichier s'affiche : pendant le chargement, une barre grisée apparaît progressivement (*comme ci-dessus*) pour vous indiquer que le chargement n'est pas complet.

![](_page_8_Picture_70.jpeg)

Les paramètres proposés par défaut (*DPI 144 et Qualité 75*) sont suffisants pour obtenir un fichier suffisamment compressé sans perte de qualité visuelle. Si la taille finale obtenue reste trop importante pour vos besoins, vous pouvez tenter de réduire le DPI (*sans descendre en dessous de 100*). Pensez à vérifier dans ce cas si le rendu est suffisamment lisible avec le bouton [Prévisualisation] qui vous sera proposé à l'étape suivante.

Cliquez sur le bouton [Compresser] pour lancer le traitement

![](_page_8_Figure_3.jpeg)

Une fois le traitement de conversion effectué, vous pouvez télécharger le PDF généré ou lui appliquer directement un autre traitement, par exemple de compression si vous jugez que sa taille est trop importante

![](_page_8_Figure_5.jpeg)